**日本人生哲学感情心理学会 Zoom 研修マニュアル(1)**

# **Zoom ミーティングの始め方**

**~接続に必要な機材と手順~**

PC **P C スマホ等**

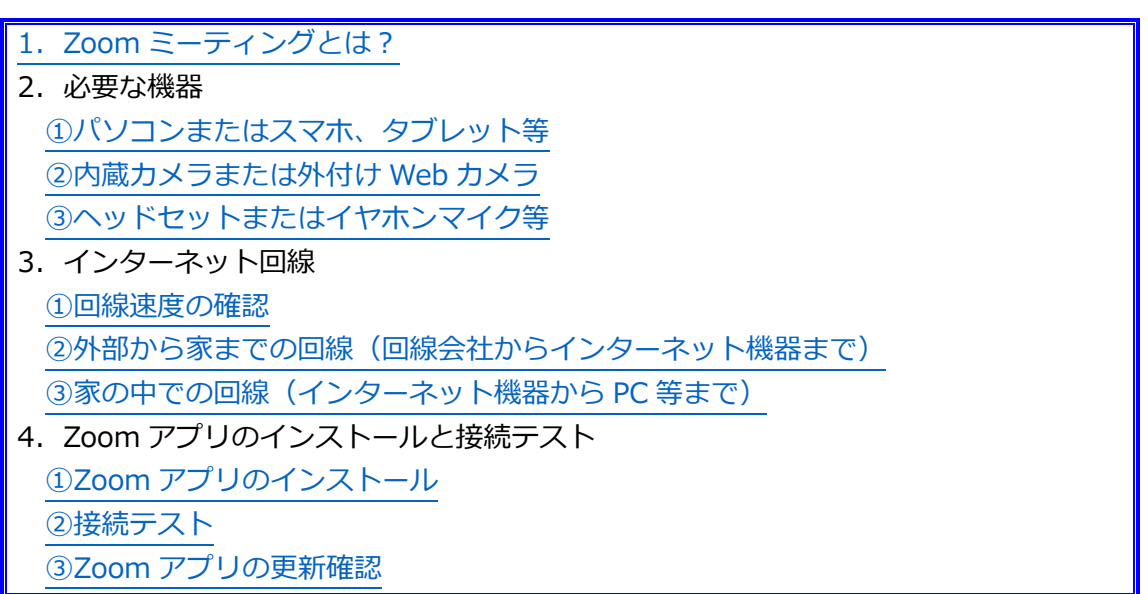

この文書は、Zoom ミーティングを使ったことのない方向けのご案内です。すでに Zoom 使用経験をお持ちの方は、「Zoom 研修マニュアル(2) Zoom ミーティングの基本操作」をご 参照ください。

## <span id="page-0-0"></span>**1.Zoom ミーティングとは?**

Zoom ミーティングとは: ➢ パソコンやスマートフォンを使ってビデオ会議を開催するシステム ➢ 主催者から送られる URL またはミーティング ID にアクセスするだけでミーテ ィングに参加できる ➢ 参加するだけであればアカウントの作成は必要ない(無料アカウントを作成す れば、より詳細な環境設定と 40 分までのミーティング開催ができる)

<sup>➢</sup> お申し込みの研修は、Zoom ミーティングを使って行われます。

## **2.必要な機器**

#### <span id="page-1-0"></span>**①パソコンまたはスマホ、タブレット等**

- ➢ ここ数年以内に購入したものならば大丈夫です。
- ➢ 古い場合には、機器や OS が要件を満たしていることを[「システム要件」](https://support.zoom.us/hc/ja/sections/4415056814989)でご確認 ください。

#### <span id="page-1-1"></span>**②内蔵カメラまたは外付け Web カメラ**

➢ ノート PC、スマホ、タブレットでは、画面上部に内蔵されています。

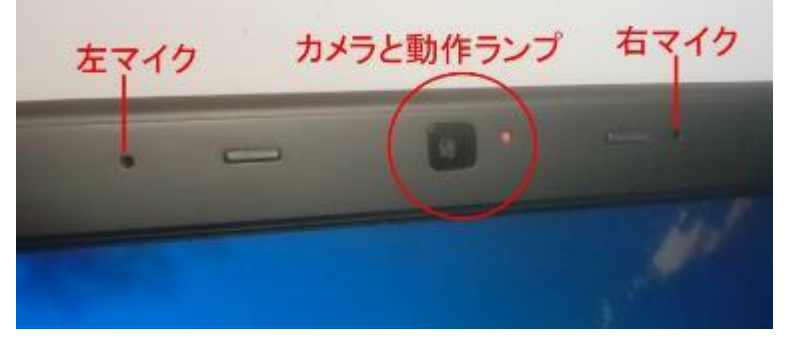

ノート PC 内蔵カメラの例

➢ デスクトップ PC では、モニターには付属されていないことが多いので、別途 Web カメラの購入が必要です $(2000)$  円程度~)。

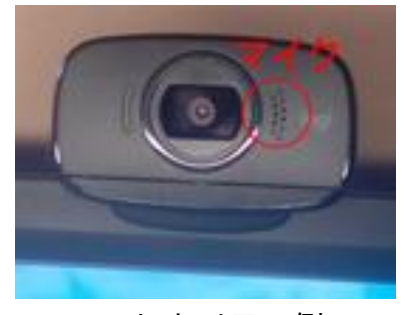

Web カメラの例

## <span id="page-2-0"></span>**③ヘッドセットまたはイヤホンマイク等**

➢ 内蔵マイクや Web カメラのマイクでは、雑音や PC 等が発する音声を拾いやすい ため、極力ご用意ください。

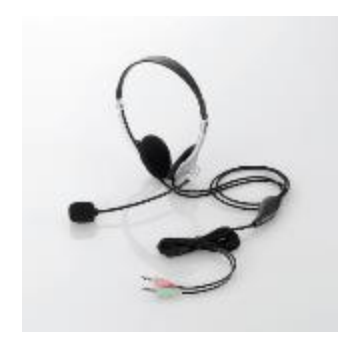

(φ3.5mm ミニプラグ×2 接続) (φ3.5mm4 極ミニプラグ接続)

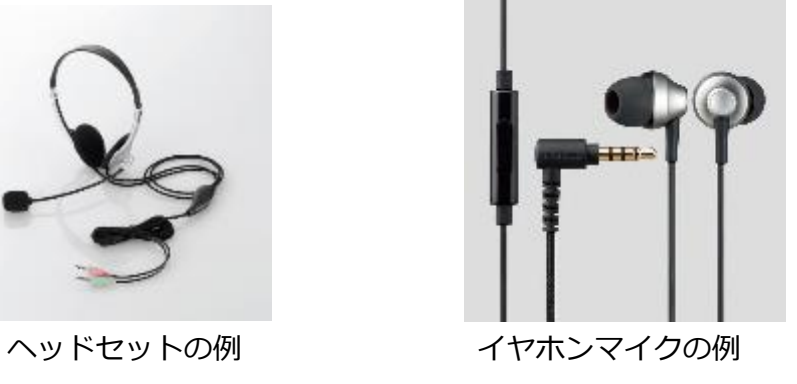

エレコム社 HP より

➢ 接続形式は上記のほか各種 USB 接続、Lightning 接続、Bluetooth 接続などがあり ます。ご使用の機器に合うものをご用意ください。

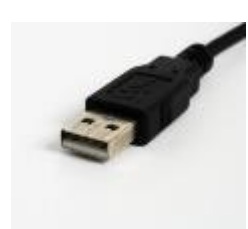

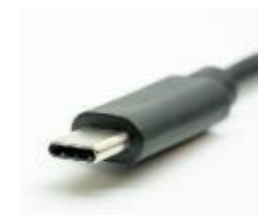

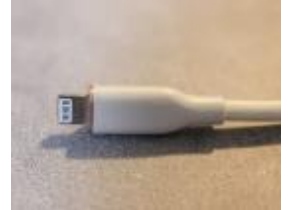

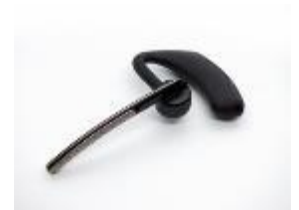

USB-A 接続 USB-C 接続 Lightning 接続 Bluetooth 接続

## **3.インターネット回線**

#### <span id="page-3-0"></span>**①回線速度の確認**

➢ 快適に Zoom ミーティングに参加するためには、速度 2~5Mbs 以上(上り・下り) のインターネット回線が推奨されます。回線速度をご確認ください。

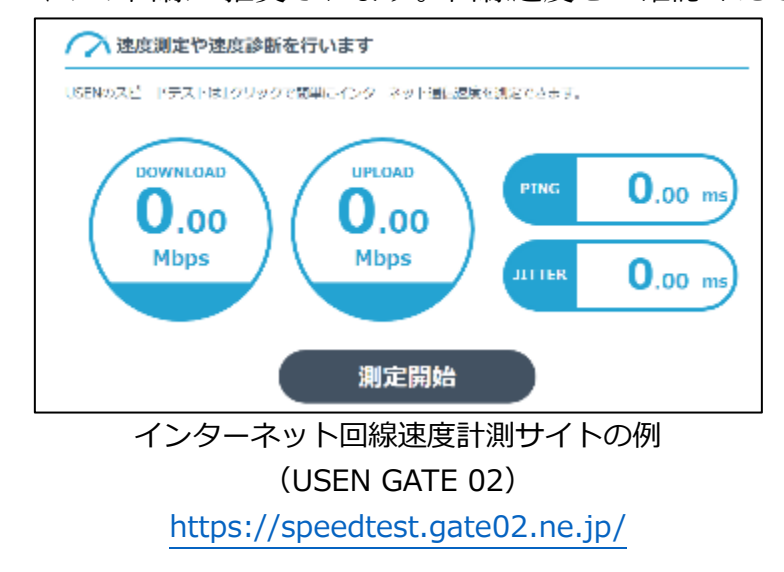

➢ もし不十分な場合は、[②外部から家(職場)までの回線]、[③家(職場)の中での 回線]に分けて検討を行い、環境の改善をお図りください。

<span id="page-3-1"></span>**②外部から家までの回線(回線会社からインターネット機器まで)**

| ◎光回線              | 100~400Mbps   お勧め |                          |
|-------------------|-------------------|--------------------------|
| │ ○5G 回線          |                   | 10~100Mbps 機器設置場所により速度低下 |
| $\triangle$ 4G 回線 |                   | 5~40Mbps   機器設置場所により速度低下 |

- > なるべく光回線での有線(ケーブル)接続をお勧めします。
- ➢ 据置型・携帯型 Wi-Fi 機器やスマホ本体の回線を使う際は、電波の受信環境の良い 場所を選び、アンテナマークが良好で 5G 回線で接続できていることをご確認くだ さい。

#### <span id="page-3-2"></span>**③家の中での回線(インターネット機器から PC 等まで)**

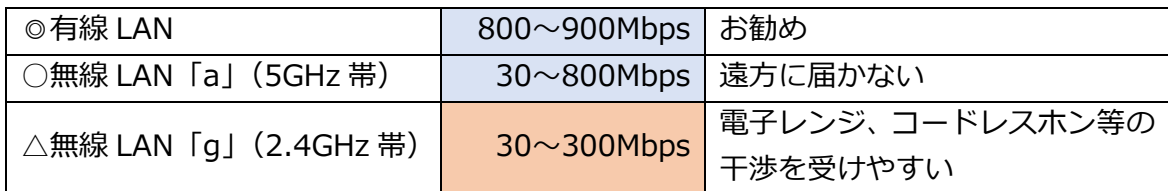

➢ なるべく LAN ケーブルによる有線 LAN 接続とお勧めします。

➢ 据置型・携帯型 Wi-Fi 機器にも、LAN ケーブルの差し込み口がついていることが

ありますので、PC にも LAN ケーブルの差し込み口がある場合には、なるべくケー ブル接続にしましょう。

➢ 無線 LAN で接続する場合には、PC 等をなるべくインターネット機器(無線 LAN ルーターや据置型·携帯型 Wi-Fi 機器)に近い場所に置き、5GHz 帯 (SSID に「a」 と表示)で接続しましょう。

# **4. Zoom アプリのインストールと接続テスト**

## <span id="page-4-0"></span>**①Zoom アプリのインストール**

**P C**

[Zoom HP](https://zoom.us/ja) => リソース => ダウンロードセンター => Zoom デスクトップクライアン ト

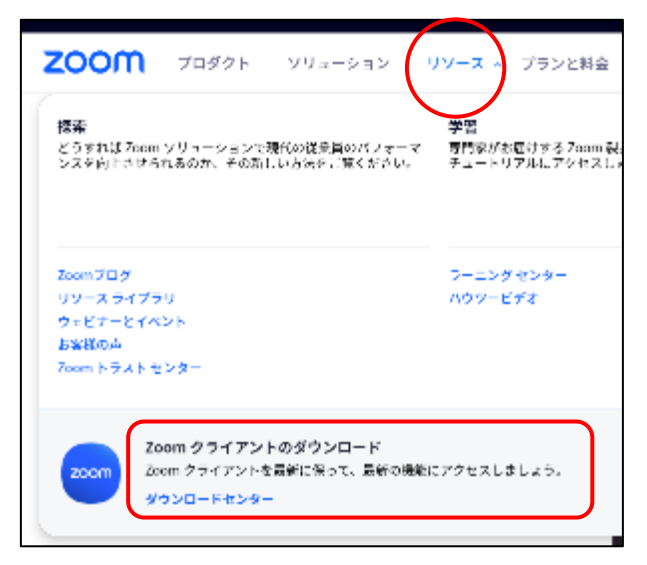

**スマホ等**

各 OS アプリストア => 「Zoom」で検索 => 「Zoom Cloud Meetings」を入手

#### <span id="page-4-1"></span>**②接続テスト**

Zoom 社のテストミーティングに接続して、音声・画面が送受信できることをご確認くだ さい。

**P C**

<https://zoom.us/test> => 「参加」ボタン => ポップアップに従いカメラ・スピーカー・ マイクのテスト

## **スマホ等**

<https://zoom.us/test> => 「参加」ボタン => 自動的にデバイステストが実施される

## <span id="page-5-0"></span>**③Zoom アプリの更新確認**

- ➢ PC では、ときどき Zoom アプリが最新版になっているかをチェックしましょう。
- ➢ 古いバージョンだと、ミーティング参加に支障をきたす可能性があります。

**P C**

Zoom アプリを起動 => 右上の自分のアイコン => 更新をチェック

**スマホ等**

スマホ版アプリでは、自動的に更新されます。